*Institute for Scientific Information* 

# eb of Science

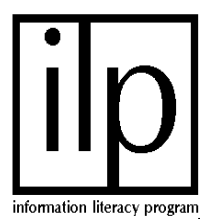

# **What is Web of Science?**

ISI Citation Databases Science Citation Index Expanded, Social Sciences Citation Index, and Arts & Humanities Citation Index-cover thousands of research journals across hundreds of disciplines. Both the Science and Social Sciences files offer searchable author abstracts. All three databases are updated weekly. ISI Citation Databases contain full bibliographic information-including author abstracts-for all significant items in every issue of the journals covered. All articles do not contain author abstracts.

# **How do I get to Web of Science?**

- 1. Through the web browser, locate the U of L Libraries' main web page at http://library.louisville.edu/
- 2. Click on the All Databases link under the Articles section of the page and click "W".
- 3. Click on the Web of Science link.

# **How do I search Web of Science?**

To perform a **Quick Search** enter search terms in the text box and click **Go**

**General Search:** Use this option to search for records by topic, author's name, journal title, or author's address (affiliation). Enter words or phrases connected by Boolean operators (and, or, not, same).

**Cited Reference Search:** Use this option to retrieve articles that cite a particular work.

**Advanced Search:** Use this option to create complex searches using field tags.

# **Search Operators**

**AND** All terms joined by AND must occur in the field for a record to be selected.

**OR** Any one of the terms joined by OR must occur in the field for a record to be selected

**NOT** The term following NOT must be absent from the field for the record to be selected.

**SAME** The terms joined by SAME must occur within the same sentence (where sentence is understood to be period-delimited string) for the record to be selected.

### **Search Field Rules**

- Use upper, lower, or mixed case
- Enter words and phrases without quotation marks
- Separate two or more terms by logical operators such as AND or OR
- Use quotation marks around the words AND, OR, NOT, or SAME where these are not search operators
- Wildcards:  $*$ = None or Multiple; ?=1 Character; ??= 2 Characters; etc.
- $Truncation = Right and Internal$
- Search hyphenated words/phrases by entering with hyphen
- Search words/phrases containing internal punctuation by entering with punctuation (unless parentheses)
- Search words/phrases surrounded by parentheses (other than AND, OR, NOT, and SAME) by replacing parentheses with a space

# **Search Fields**

**Topic** Searches title, abstract and keyword fields

**Author** Enter an author/editor name with last name first, followed by a space and up to 5 initials. Unless you know all initials in a author's name, put asterisk after the initial you have entered. You may also enter last names without initials.

**Source Title** Enter full journal titles. Click list to cut and paste from the list of journals.

**Address** Enter address terms such as the name of an institution, a city, a country, or postal code. Institution and place names are frequently abbreviated. Consult the on-line help system for a list of address abbreviations.

### **Cited Reference Lookup Fields**

To do a **Cited Reference Search**, whereby one tracks the number of times a specific work has been cited or referenced in other works, enter the name of the first author of the cited work as the **Cited Author**. (If the cited item is also a source article in the *Web of Science*, you can enter the name of any of the authors of a cited work). In the **Cited Work** field, enter an abbreviated journal title, book title, patent number, or some other designation (e.g., title of an article, government report number). If you know the year of the cited item, enter it in the **Cited Year** field.

Try entering as little information as possible in the Lookup fields. It is important that the Lookup return as many cited references as may be relevant. You will often find variations of the same cited item.

Click the Lookup button to view the cited references that satisfy your criteria. Then select the cited references you want to search. Click the Search button to do the cited reference search.

**Cited Author** Enter the last name of the first author (up to 15 characters) of the cited work, followed by a space and up to three initials. (You can enter the name of any author of a multi-authored work if the work is an article published in a journal covered by the *Web of Science*.) Truncation is recommended.

**Cited Work** A cited work can be a maximum of 20 characters. For a journal, enter an abbreviated title. Use truncation. For patents, enter the number of the patent in the cited work field.

**Cited Year** Specify a cited year only if you are certain of the year of publication of the cited work. Be aware that an article published in 1995 may be incorrectly cited as a 1996 publication. A book can have many different publication years, especially if it goes through multiple editions.

### **How do I display the citations I find?**

Click on the title (underlined and highlighted in blue) of the citation you wish to display.

To view a list of cited references of the parent record, click on Cited References.

### **What can I do with the citations I display?**

**Print** Click on the Print button at the top of the screen and click OK.

**Save to Disk** Click on the Mark button at the top of page. Click on Marked List at top of page. Select fields to include in addition to the author(s), article title and source. Select sort option. Click on Save to File.

 **E-mail** Type complete e-mail address and click send e-mail.

 **Export to Reference Software** Endnote; Procite; or reference manager

### **What can I do if I have questions or problems?**

For additional information on searching *Web of Science*, use the "Help" guide or ask a reference librarian.

Contact a reference librarian at one of the six U of L Libraries:

*William F. Ekstrom Library* 852-6747

*Kornhauser Health Sciences Library* 852-5771

*Laura Kersey Engineering Library* 852-6297

*Dwight Anderson MemorialMusicLibrary* 852-5659

*Margaret M. Bridwell Art Library* 852-6741

*Law Library* 852-6393

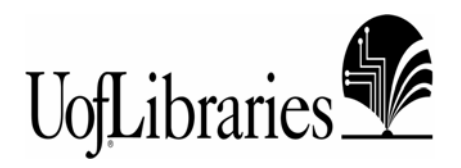